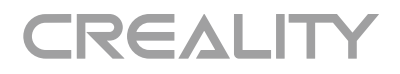

# Quick Guide CR-Scan 01

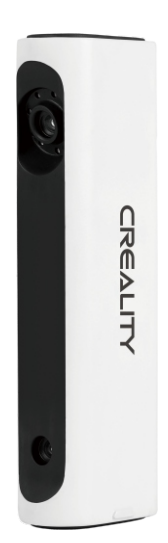

 scanner equipment. This paper introduces the connection method of hardware > This installation manual is simple and easy for users who first contact with 3D equipment, accessories description and software operation. For details, see digital user manual and video.

#### Instructions for use of accessories

Product Name:CR-Scan 01 Model:CRS1

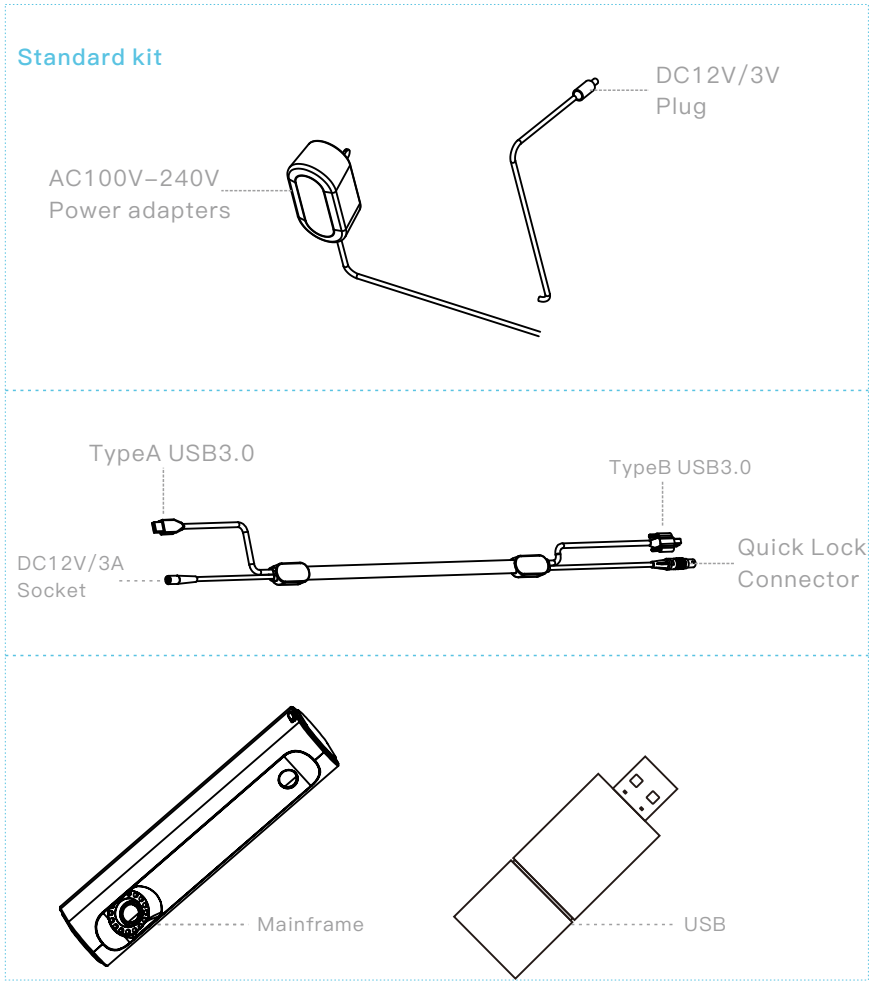

- > Power plug AC 100V-240V, the other end is connected to the scanner DC port
- > USB3.0 cable with one end connected to the scanner and the other end connected to the computer USB3.0 port

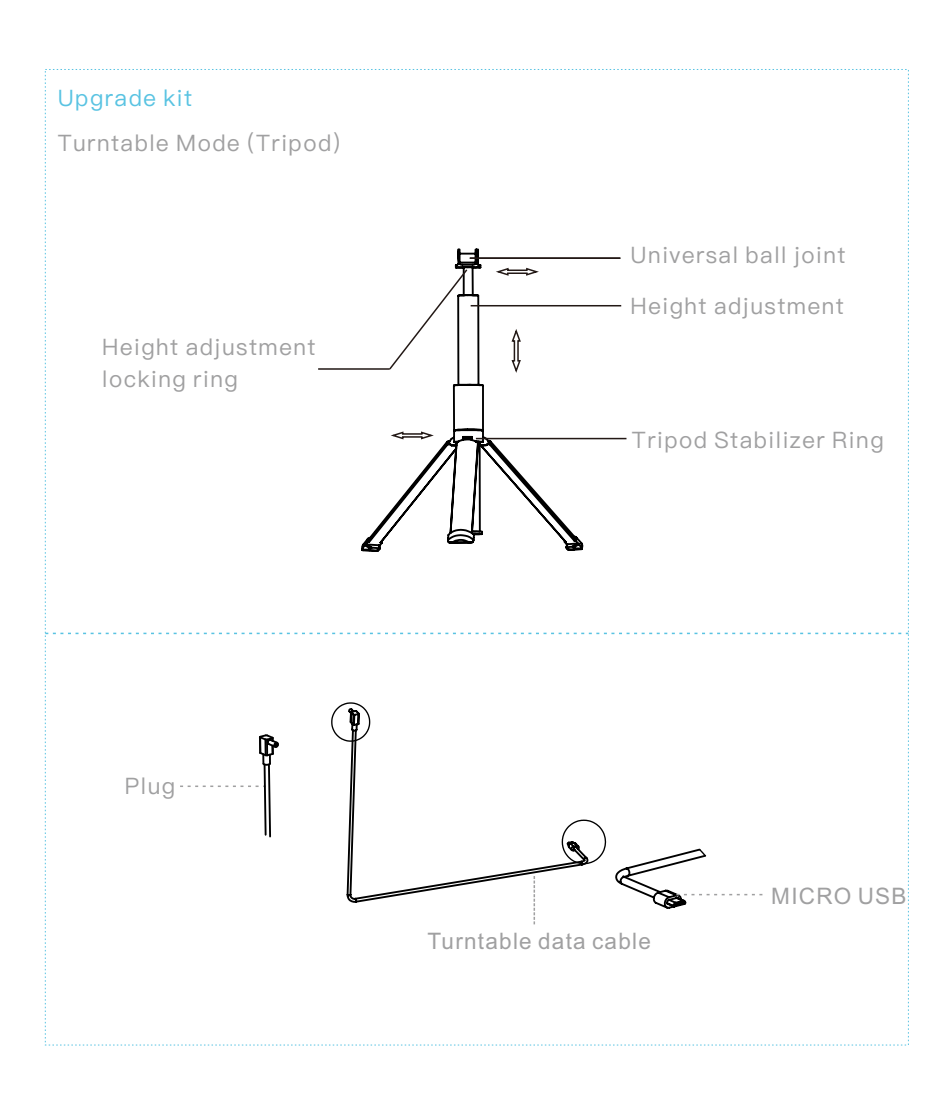

- to fix the angle > Open the tripod as shown in the top picture, rotate the tripod stabilizer ring
- > Mounting the scanner to the set screws
- > Adjust the tripod height and rotate the height locking ring to lock
- > Adjust the scanner angle and tighten the universal ball joint screw to lock

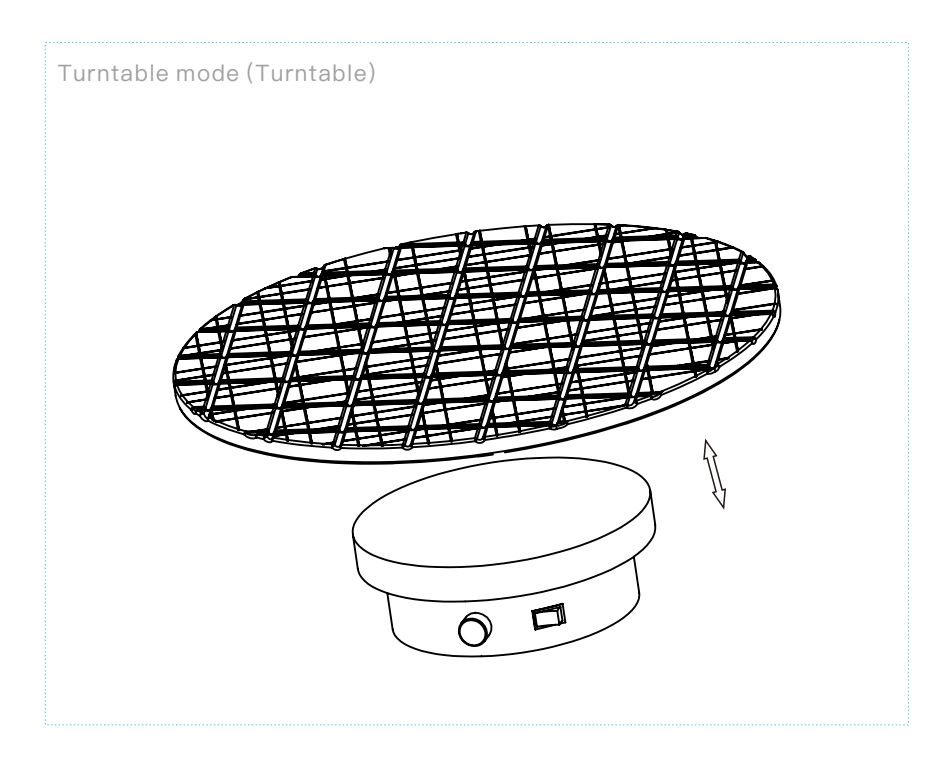

#### Hardware Installation

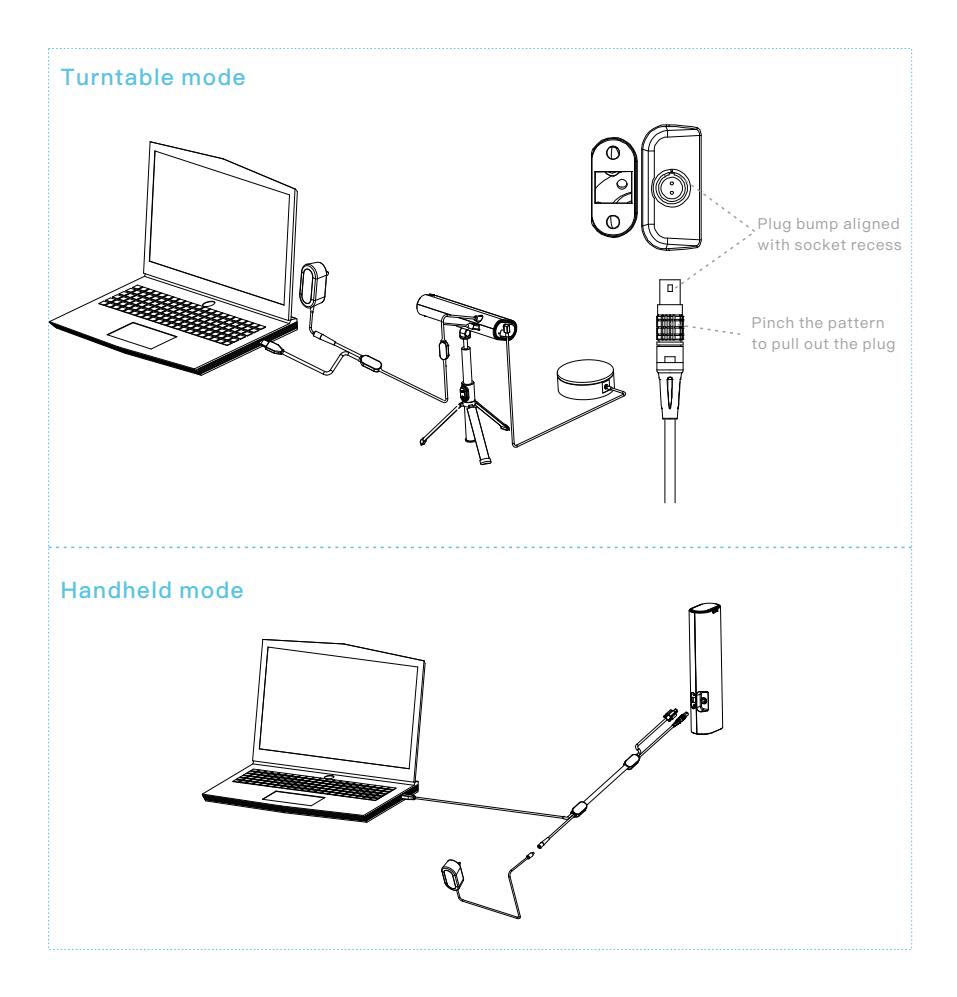

- > The power supply head is connected to 100V-240V AC, and the other end is connected to the scanner DC port
- > USB3.0 cable with one end connected to the scanner and the other end connected to the computer USB3.0 port
- > The turntable is connected to the MIRCO USB and the other end is connected to the scanner DC2.0 interface

#### Precautions and maintenance

- > The lens is a sensitive optical device, please do not contact with water, grease or sharp objects
- > This product is a high precision measuring equipment, please do not use in solid smoke or heavy dust environment for a long time
- > This product is a high precision measuring equipment, please place carefully to avoid external force image imaging accuracy
- > The lens is a sensitive optical device, if the lens is stained, please use pure water, do not use with alcohol solvent wipe
- > The lens is a sensitive optical device, if not in use, please place it in the random airtight box for storage
- switch > This product in a long time standby premise, please turn off the power

#### Software usage instructions

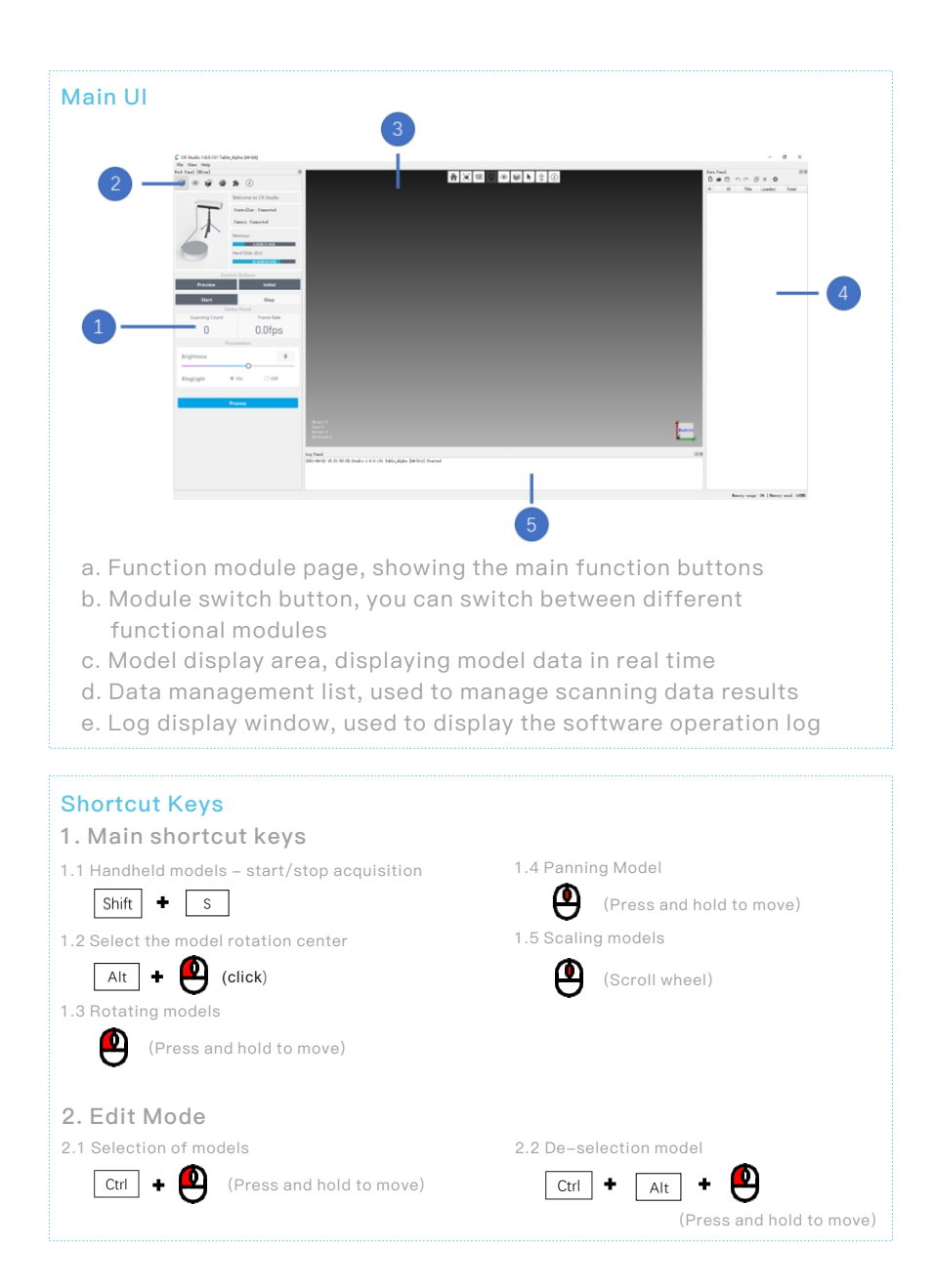

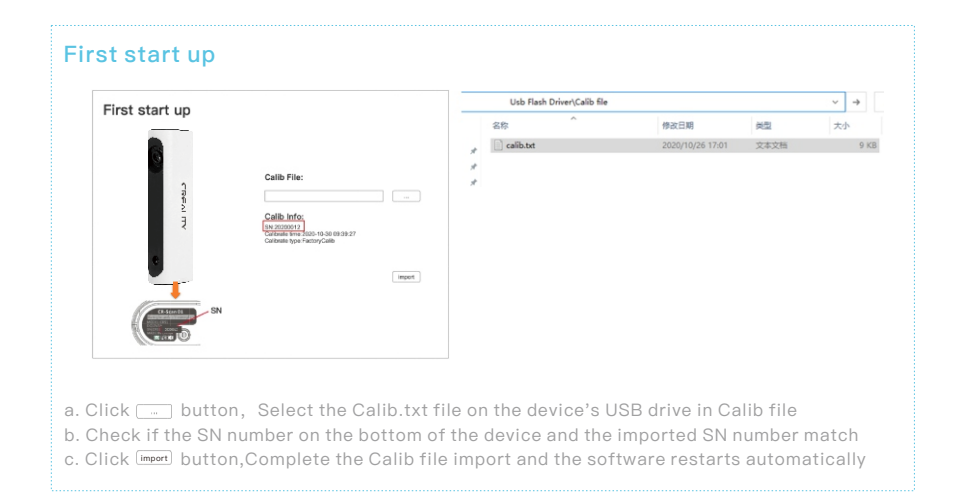

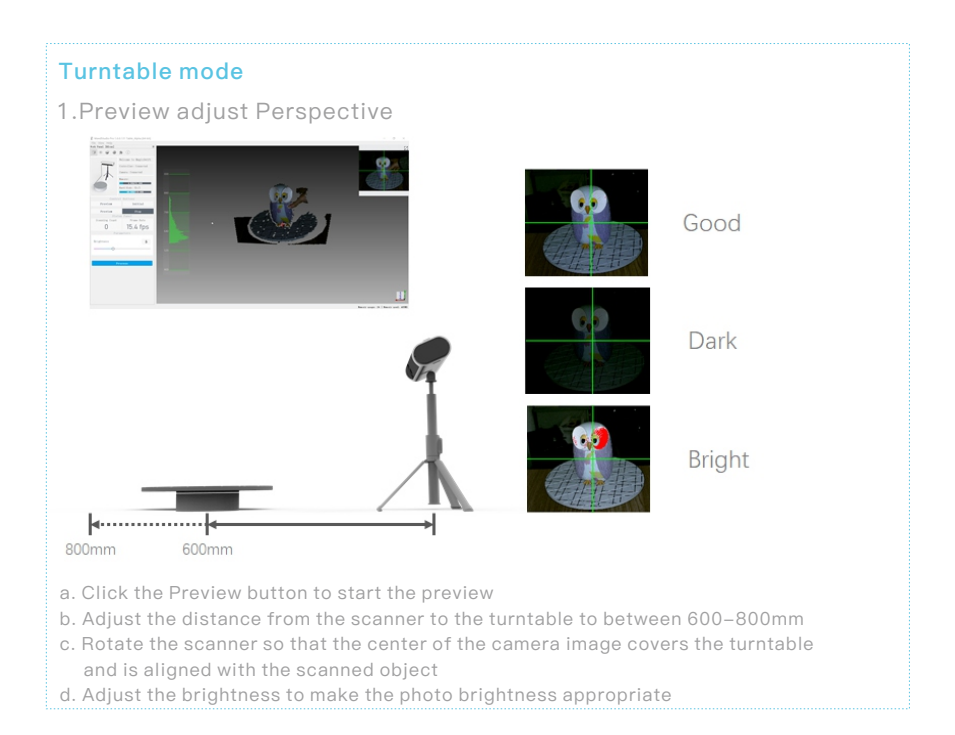

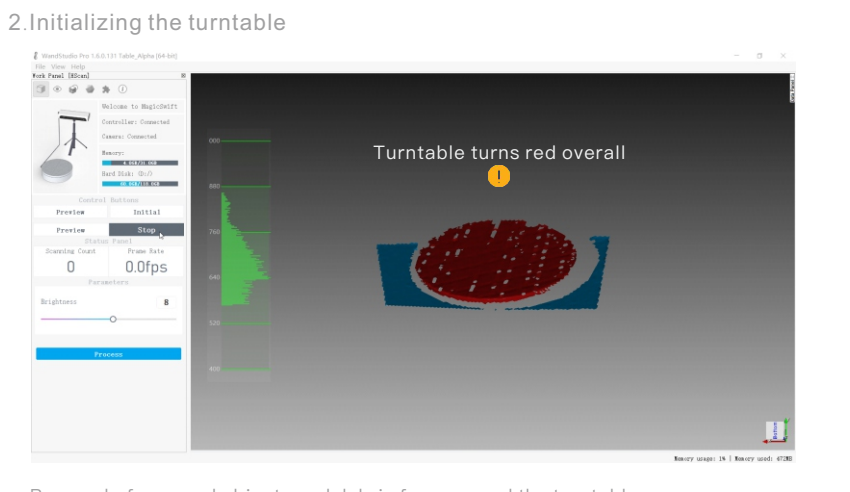

- a. Removal of scanned objects and debris from around the turntable
- b. Click the initialize button, and when only the turntable turns red, click the stop button

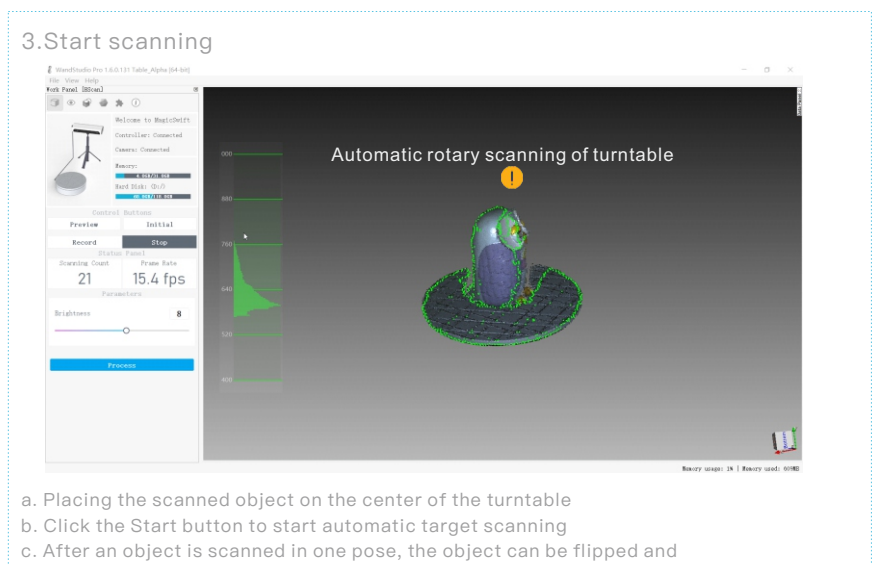

scanned in multiple poses to get a complete model without missing

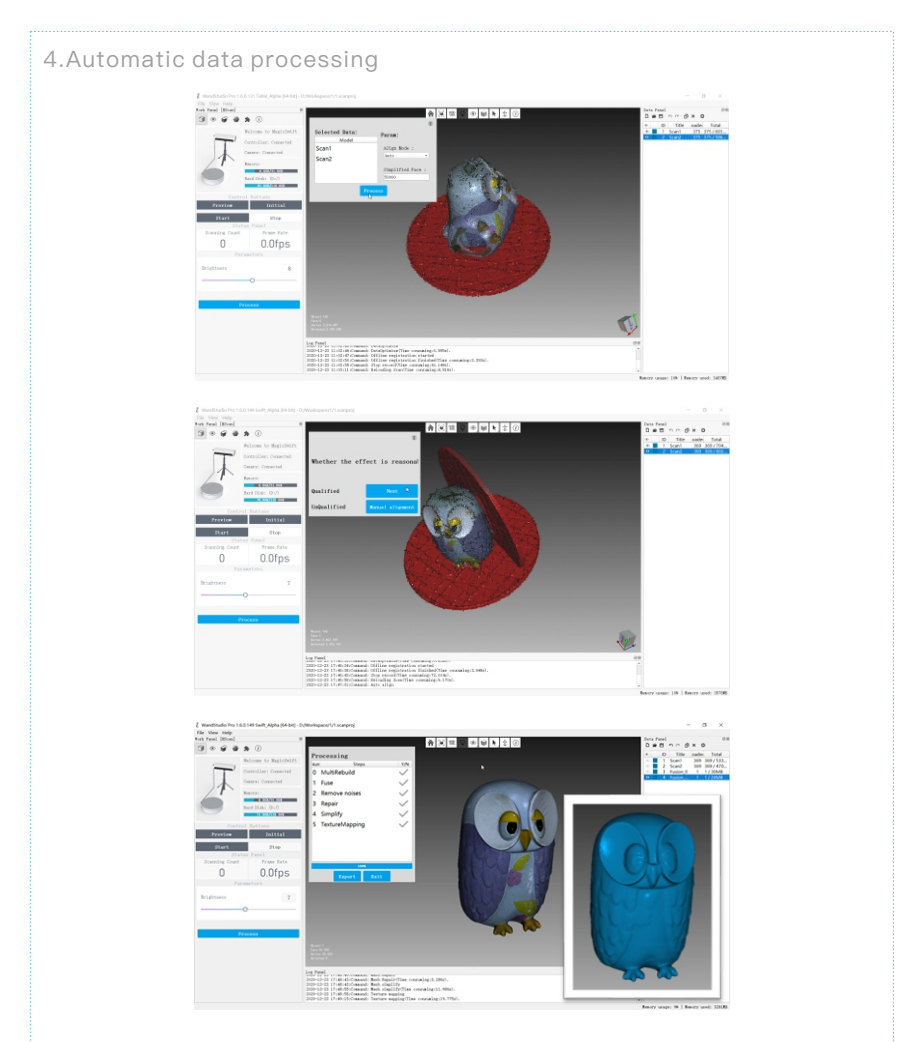

- a. Click on the processing button to start the fully automatic processing
- b. Check whether the data and corresponding parameters involved in the processing are appropriate and click the processing button
- c. Check whether the multi-positional alignment structure is correct, if not, enter manual alignment mode
- d. Complete the model data processing automatically and export the model result data (STL format can be directly 3D printed, OBJ format with color texture)

#### **Handheld mode**

1.Start scanning

500mm-900mm

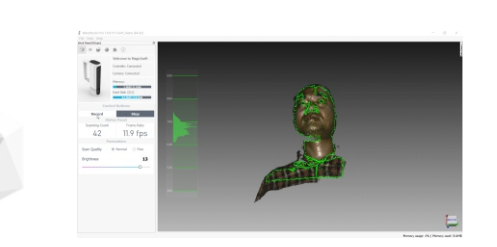

- a. Align with the object, the distance to maintain 500mm-900mm, start scanning
- b. As shown in the picture, take the lens on top of the scanner as the scanning center and align the scanned object
- c. After scanning the object in one pose, you can flip the object to scan multiple poses to get the complete model without missing

2.Automatic data processing ine. a. Click the processing button to start fully automatic processing

- b. Enter the base-removal interface, use the shortcut keys to select 2-3 base-areas, click the calculate base-button, the base-area turns red
- c. Start fully automatic processing of model data of one or more poses, and get a complete model without missing data

Users should comply with the laws and regulations of the corresponding countries and regions where the equipment is located (used) and ethical principles, fulfill safety obligations, and strictly prohibit the use of our products or equipment for any illegal purposes. Creality will not be responsible for any violators' legal liability under any circumstance.

## **3D Printing Industry Evangelist**

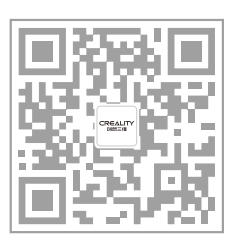

### SHENZHEN CREALITY 3D TECHNOLOGY CO., LTD.

Add: 18F, JinXiuHongDu Building, Meilong Blvd., Longhua Dist., Shenzhen, China 518131 Official Website: www.creality.com Tel: +86 755-8523 4565 E-mail: info@creality.com cs@creality.com